## **5.K ACCESSO AI FILE CON IL FILE BROWSER DELLA DASHBOARD**

La dashboard dispone di un File Browser interattivo che consente a tutti gli utenti di gestire e trasferire file tramite il protocollo HTTP (online). L'amministratore e gli utenti possono accedere al File Browser:

- 1. collegandosi alla Dashboard con il nome utente e la password forniti dall'amministratore;
- 2. facendo clic sull'icona File Browser nell'angolo in alto a destra della Dashboard.

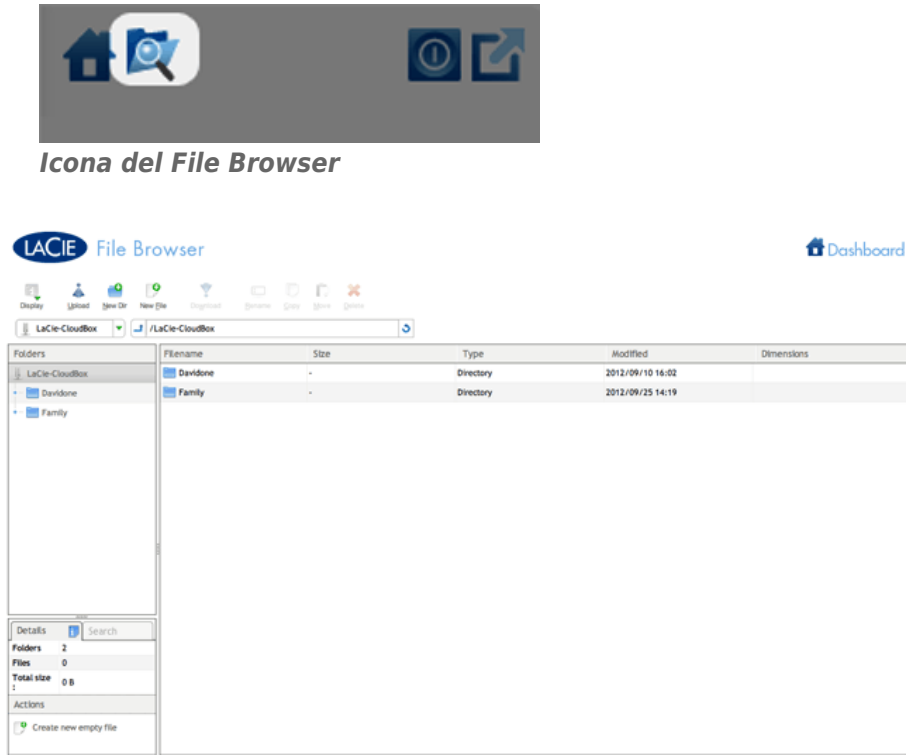

*File Browser - Amministratore*

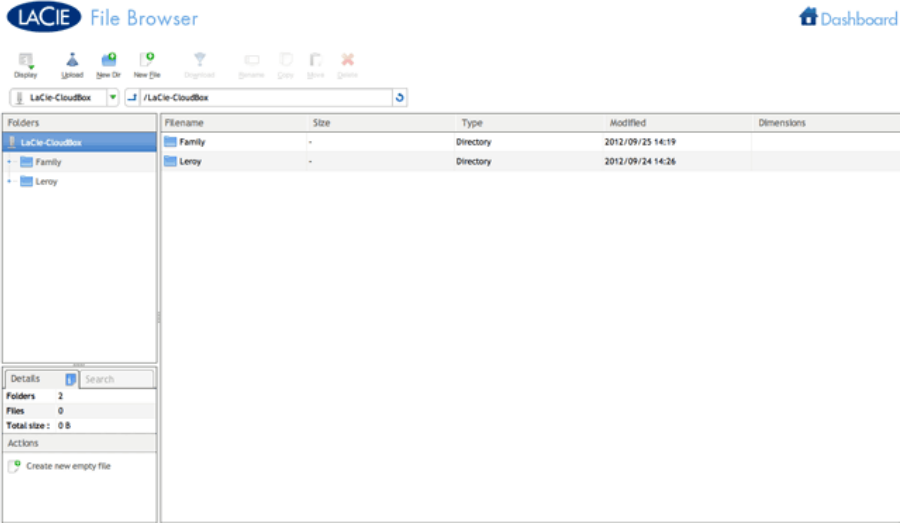

*File Browser - Utente*

## TRASFERIMENTO, COPIA ED ELIMINAZIONE DI FILE

Utilizzare il File Browser per trasferire, copiare ed eliminare i file nonché per visualizzare le foto come miniature e perfino di effettuare lo streaming di contenuti multimediali come file musicali in formato MP3.

Il File Browser è costituito da cinque sezioni:

- 1. La barra degli strumenti consente di effettuare svariate funzioni, come modificare la visualizzazione dei file e l'upload dei file su file in streaming e creare cartelle.
- 2. **Folders (Cartelle)** mostra la struttura delle cartelle della condivisione selezionata.
- 3. **Details (Dettagli)** visualizza le informazioni su un file selezionato, quali nome, miniature (file di immagini), dimensioni (foto), o durata (video), mentre **Search (Ricerca)** consente di cercare i file in base al loro nome.
- 4. Esaminare i file all'interno di una cartella selezionata. Per visualizzare i file come miniature, fare clic su **Thumbs (Miniature)** sulla barra degli strumenti.

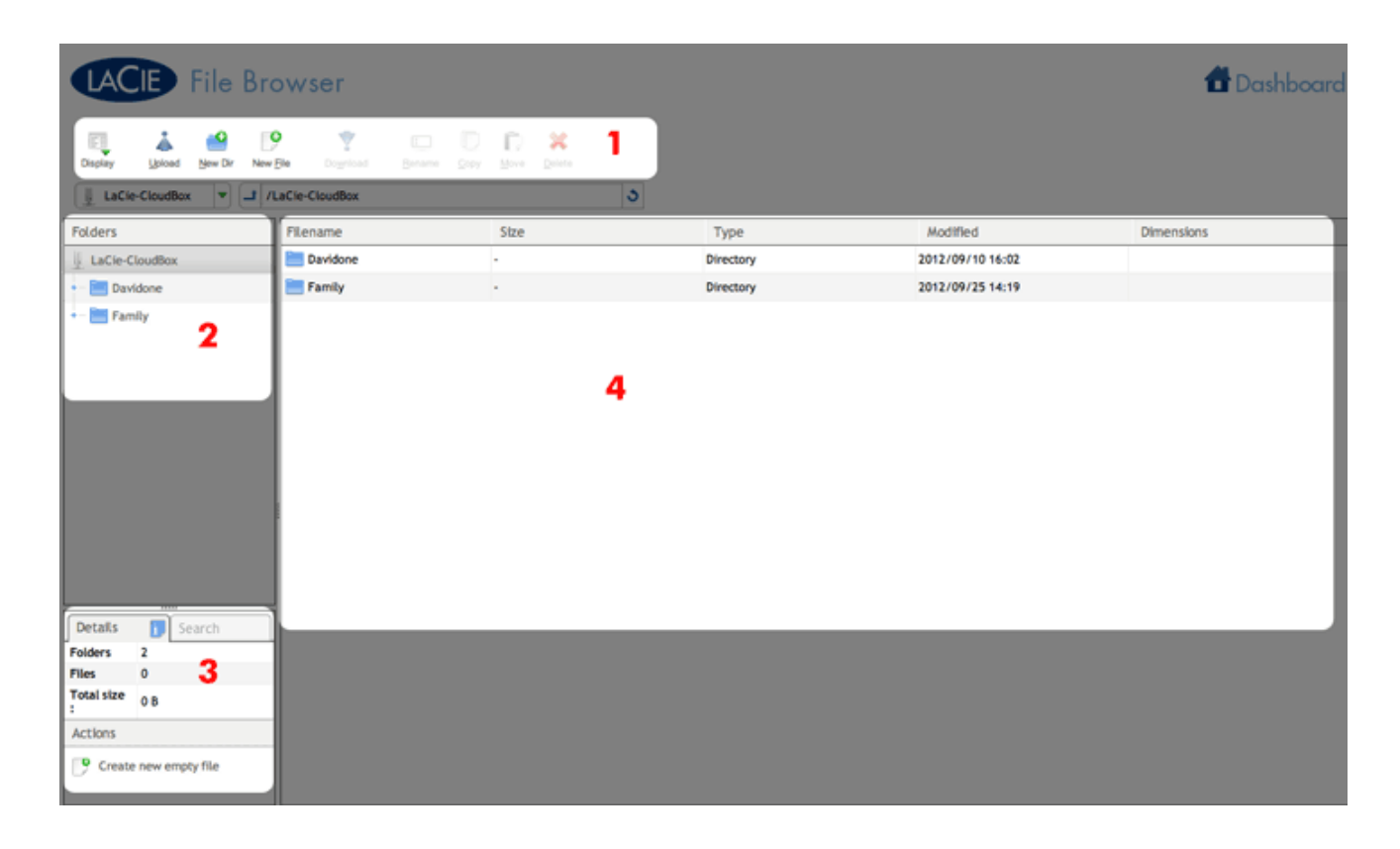

## FOTOGRAFIE E MUSICA

È possibile visualizzare fotografie, modificare file di testo ed effettuare lo streaming di musica (MP3). Selezionare il file, quindi:

■ **Foto e file TXT:** Fare clic sul pulsante **Open with… (Apri con…)** sulla barra degli strumenti.

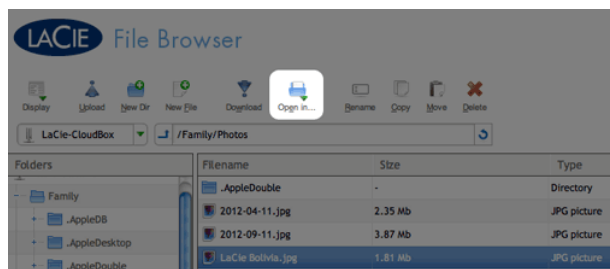

■ **Musica:** Fare clic sul pulsante di riproduzione, nel riquadro **Details (Dettagli)**.

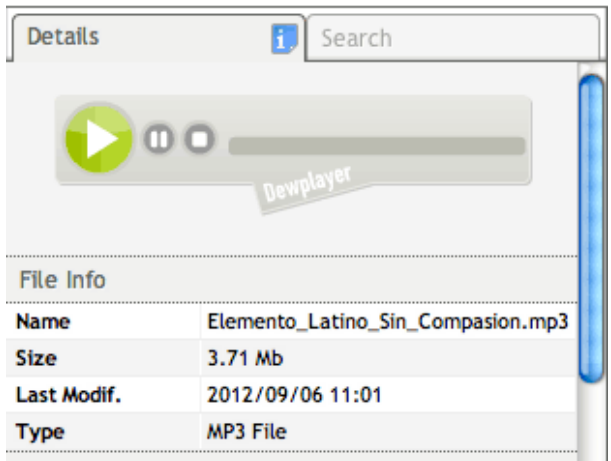

## RITORNO ALLA DASHBOARD

Per tornare alla pagina principale della Dashboard, fare clic su **Dashboard** nell'angolo in alto a destra.